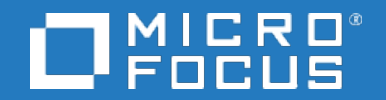

# Business Process Monitor

Software Version: 9.50IP1

### Business Process Monitor - Local Client

Document Release Date: August 2018 Software Release Date: August 2018

#### Legal notices

### **Warranty**

The only warranties for products and services of Micro Focus and its affiliates and licensors ("Micro Focus") are set forth in the express warranty statements accompanying such products and services. Nothing herein should be construed as constituting an additional warranty. Micro Focus shall not be liable for technical or editorial errors or omissions contained herein. The information contained herein is subject to change without notice.

#### Restricted rights legend

Confidential computer software. Except as specifically indicated otherwise, a valid license from Micro Focus is required for possession, use or copying. Consistent with FAR 12.211 and 12.212, Commercial Computer Software, Computer Software Documentation, and Technical Data for Commercial Items are licensed to the U.S. Government under vendor's standard commercial license.

## Copyright notice

© Copyright 2005 - 2018 Micro Focus or one of its affiliates

#### Trademark notices

Adobe® and Acrobat® are trademarks of Adobe Systems Incorporated.

AMD, the AMD Arrow symbol and ATI are trademarks of Advanced Micro Devices, Inc.

Citrix® and XenDesktop® are registered trademarks of Citrix Systems, Inc. and/or one more of its subsidiaries, and may be registered in the United States Patent and Trademark Office and in other countries.

Google™ and Google Maps™ are trademarks of Google Inc.

Intel®, Itanium®, Pentium®, and Intel® Xeon® are trademarks of Intel Corporation in the U.S. and other countries.

iPad® and iPhone® are trademarks of Apple Inc.

Java is a registered trademark of Oracle and/or its affiliates.

Linux® is the registered trademark of Linus Torvalds in the U.S. and other countries.

Microsoft®, Windows®, Lync®, Windows NT®, Windows® XP, Windows Vista® and Windows Server® are either registered trademarks or trademarks of Microsoft Corporation in the United States and/or other countries.

NVIDIA® is a trademark and/or registered trademark of NVIDIA Corporation in the U.S. and other countries.

Oracle is a registered trademark of Oracle Corporation and/or its affiliates.

Red Hat® is a registered trademark of Red Hat, Inc. in the United States and other countries.

SAP® is the trademark or registered trademark of SAP SE in Germany and in several other countries.

UNIX® is a registered trademark of The Open Group.

#### Documentation updates

The title page of this document contains the following identifying information:

- **Software Version number, which indicates the software version.**
- $\bullet$  Document Release Date, which changes each time the document is updated.
- Software Release Date, which indicates the release date of this version of the software.

To verify you are using the most recent edition of a document, go to [https://softwaresupport.softwaregrp.com/group/softwaresupport/search-result?doctype=manuals?keyword=.](https://softwaresupport.softwaregrp.com/group/softwaresupport/search-result?doctype=manuals?keyword=)

To check for recent software patches, go to

[https://softwaresupport.softwaregrp.com/group/softwaresupport/search-result?doctype=patches?keyword=.](https://softwaresupport.softwaregrp.com/group/softwaresupport/search-result?doctype=patches?keyword=)

This site requires that you register for a Passport and sign in. To register for a Passport ID, go to <https://cf.passport.softwaregrp.com/hppcf/login.do>.

Or click the **Register** link at the top of the Software Support page.

You will also receive updated or new editions if you subscribe to the appropriate product support service. Contact your sales representative for details.

The title page of this document contains the following identifying information:

- **Software Version number, which indicates the software version.**
- $\bullet$  Document Release Date, which changes each time the document is updated.
- Software Release Date, which indicates the release date of this version of the software.

To verify you are using the most recent edition of a document, go to [https://softwaresupport.softwaregrp.com/group/softwaresupport/search-result?doctype=online](https://softwaresupport.softwaregrp.com/group/softwaresupport/search-result?doctype=online help) help.

This site requires that you register for a Passport and sign in. To register for a Passport ID, go to <https://cf.passport.softwaregrp.com/hppcf/login.do>.

You will also receive updated or new editions if you subscribe to the appropriate product support service. Contact your sales representative for details.

For information and details about the products, services, and support that offers, contact your Client Director.

#### Support

Visit the Software Support Online web site at <https://softwaresupport.softwaregrp.com/>.

This web site provides contact information and details about the products, services, and support that offers.

online support provides customer self-solve capabilities. It provides a fast and efficient way to access interactive technical support tools needed to manage your business. As a valued support customer, you can benefit by using the support web site to:

- Search for knowledge documents of interest
- Submit and track support cases and enhancement requests
- Manage software licenses
- Download new versions of software or software patches
- Access product documentation
- Manage support contracts
- Look up support contacts
- Review information about available services
- Enter into discussions with other software customers Research and register for software training
- Most of the support areas require you to register as a Passport user and sign in. Many also require a support contract.

To register for a Passport ID, go to [https://cf.passport.softwaregrp.com/hppcf/login.do.](https://cf.passport.softwaregrp.com/hppcf/login.do)

Visit the Software Support Online web site at <https://softwaresupport.softwaregrp.com/>.

This web site provides contact information and details about the products, services, and support that offers.

online support provides customer self-solve capabilities. It provides a fast and efficient way to access interactive technical support tools needed to manage your business. As a valued support customer, you can benefit by using the support web site to:

- Search for knowledge documents of interest
- Submit and track support cases and enhancement requests
- Manage software licenses
- Download software
- Access product documentation
- Manage support contracts
- Look up support contacts
- Review information about available services
- Enter into discussions with other software customers
- Research and register for software training

Most of the support areas require you to register as a Passport user and sign in. Many also require a support contract.

To register for a Passport ID, go to <https://softwaresupport.softwaregrp.com/>.

To check for recent updates or to verify that you are using the most recent edition of a document, contact your Client Director.

# **Contents**

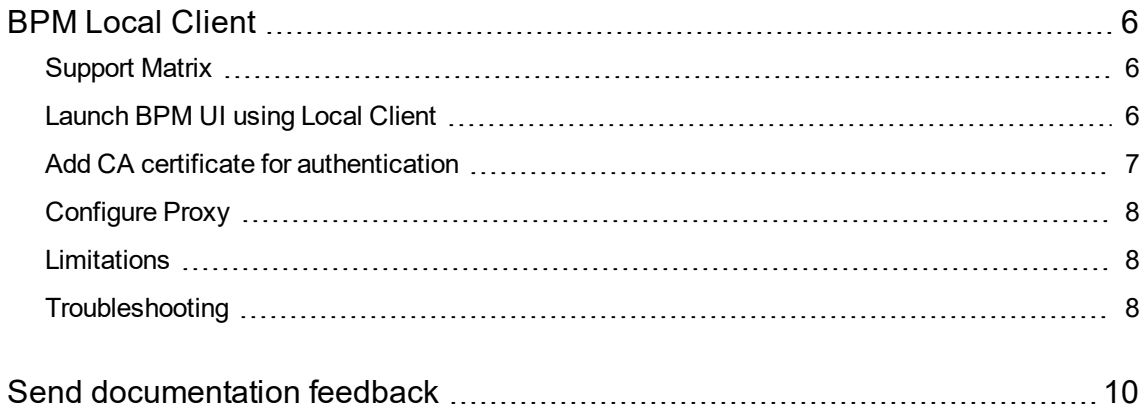

# <span id="page-5-0"></span>BPM Local Client

Local Client is a non – browser based tool which enables you to launch the Business Process Monitor User Interface without a web browser.

#### **NOTE:**

Applet APIs are deprecated from Java 9 onwards.

### <span id="page-5-1"></span>Support Matrix

- <sup>l</sup> **Supported OS:** Windows 64 bit.
- <span id="page-5-2"></span><sup>l</sup> **Supported BPM versions:** BPM 9.26, BPM 9.26IP, BPM 9.30, BPM 9.40 and BPM 9.50.

#### Launch BPM UI using Local Client

- 1. Download the **Local Client Zip** file from [Software](https://softwaresupport.softwaregrp.com/) Support.
- 2. Click **Save** and extract the contents in a folder.
- 3. Run the **.bat** installer file to start the Local Client.
- 4. Click  $\parallel$   $\div$  to add the BPM Host link.

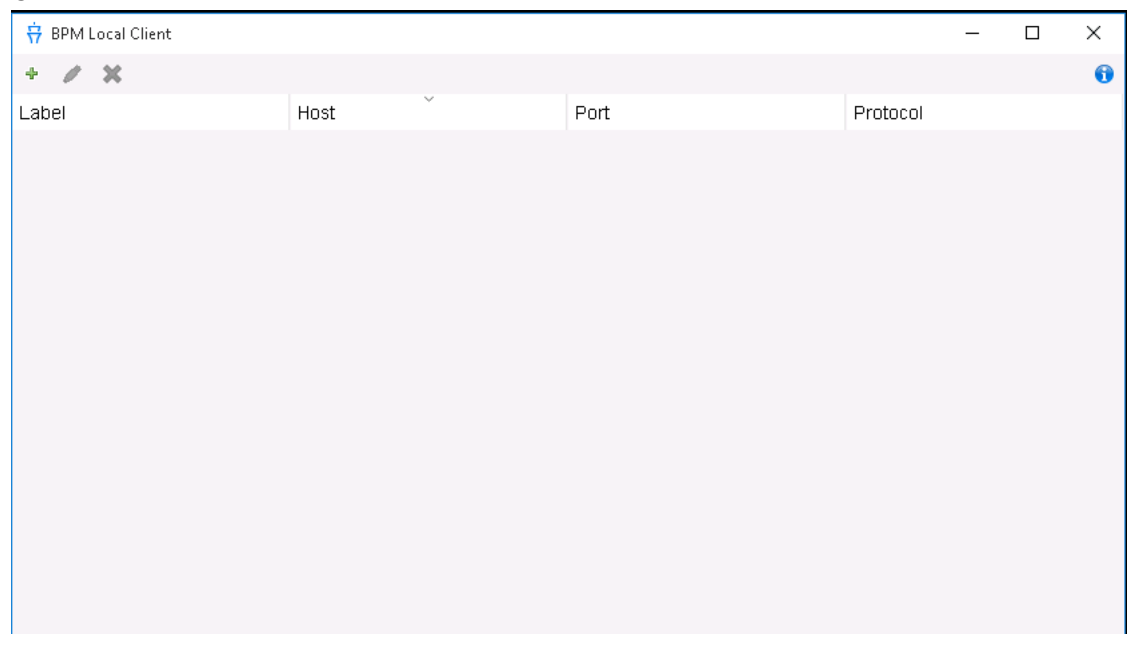

- 5. Enter the BPM Host details:
	- **Host/IP:** Enter the BPM Host and Domain address
	- **Label:** Provide a name to the Host.
- **HTTPS:** Mark the check box if applicable.
- **Port:** Use the default Port number or enter a new Port number.

#### Click **OK**.

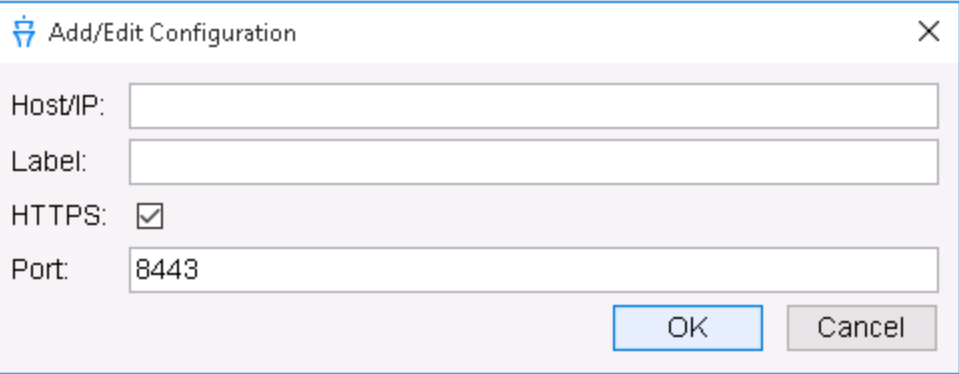

BPM URL is added. Repeat the above steps to add multiple Hosts.

- 6. Click on the Host link under the Label Column to launch Business Process Monitor User Interface. **Note:** While BPM is connecting to the port, all the BPM jars are downloaded and saved in the location where the extracted files are saved.
- 7. Select Host and click to edit Host address.

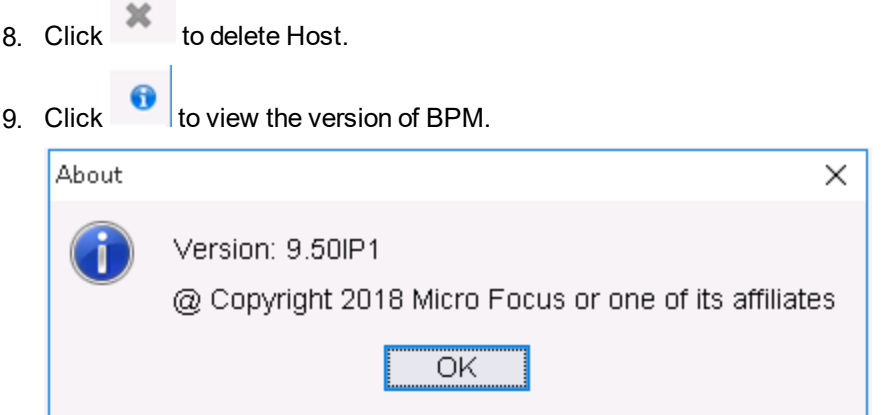

#### <span id="page-6-0"></span>Add CA certificate for authentication

If SSL is enabled, you need to add the CA certificates.Follow these steps to add the CA certificates :

- 1. Open the **java** file from the folder where Local Client.zip contents are saved.
- 2. To import the certificates to **cacerts**, go to **java > lib > security > cacerts**
- 3. Run the following command to establish trust for each certificate:

```
cd <Extracted folder_name>:\BPM\java\bin
```

```
keytool –import –trustcacerts –alias <your server> -keystore <truststore path> -
file <path to certificate>
```
If CA certificates are not added, the below error message is displayed.

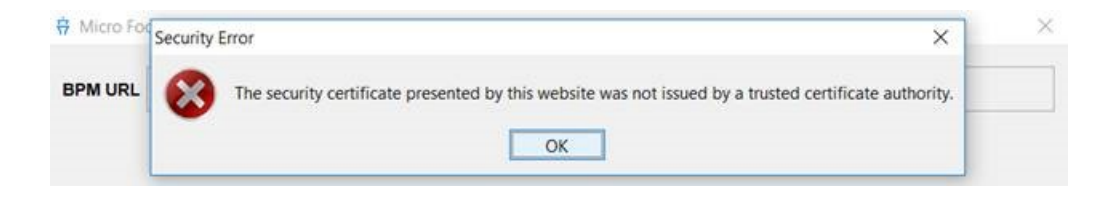

## <span id="page-7-0"></span>Configure Proxy

Configure the proxy to enable connection between the servers. Open bpm-client-start.bat. file and add the proxy configuration on Line 2 after **java\bin\java -cp libs\\* -**

<span id="page-7-1"></span>For Example: **-Dhttp.proxyHost=<Proxy\_name> -Dhttp.proxyPort=<Proxy\_port>**

### Limitations

BPM Local Client does not support the following:

- HTTPS proxy.
- Proxy with authentication.
- Proxy scripts. (.pac files).
- <span id="page-7-2"></span>• Client authentication / CAC (Common Access Card).

## Troubleshooting

- <sup>l</sup> **When BPM URL is not valid or not reachable:** Check the error log files located in **Extracted folder\_name > logs > bpmlocalclient.log** for the error message.
- <sup>l</sup> **Authentication failure message for invalid credentials:**

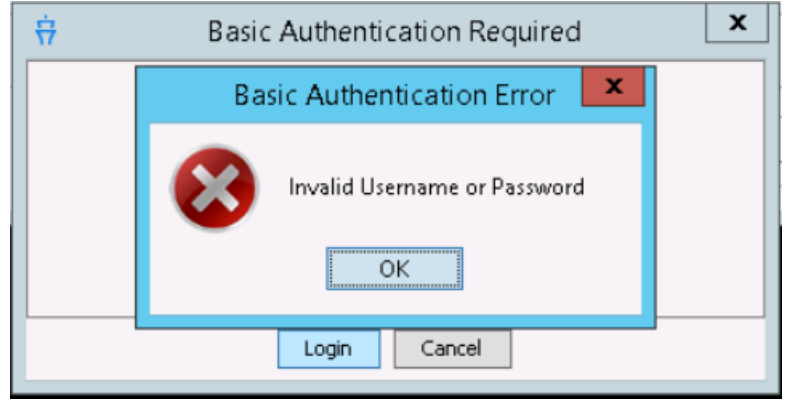

- <sup>o</sup> Perform the following steps to Set User Credentials:
	- 1. Stop BPM. Perform the below steps on Windows Program menu.

**Windows 7, 2008:** Select **Start > Programs > Business Process Monitor > Stop Business Process Monitor Service**

#### **Windows 8.1, 10, 2012:** Select **Windows > Run > Services.msc > Stop BPM.**

- 2. If you are setting the whole BPM to run as a specific user, ensure that no individual BPM instances are set to run as a specific user. **Windows:** User must be part of the Windows Authentication group.
- 3. In the Actions menu, select the **User Credentials** option . The Set User Credentials on **Agent dialog** box opens.
- 4. In the Set User Credentials on **Agent Dialog** box, select **Other user.**

User Interface elements are described below:

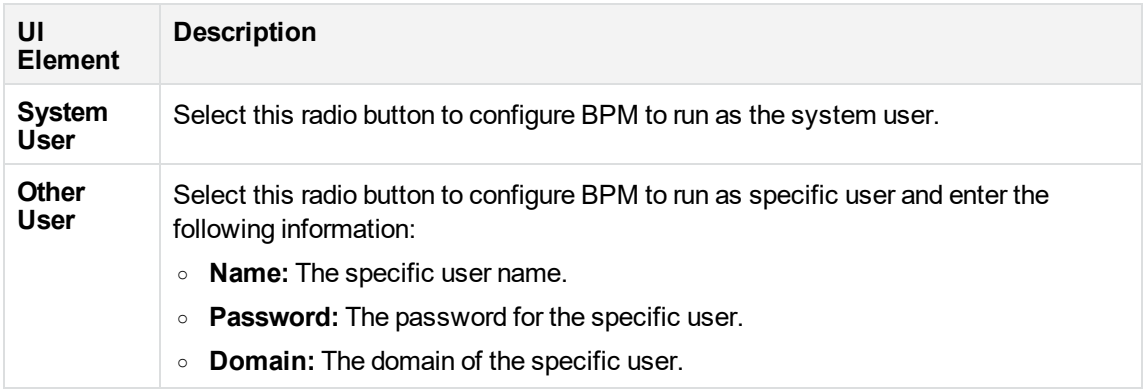

# <span id="page-9-0"></span>Send documentation feedback

If you have comments about this document, you can contact the [documentation](mailto:docs.feedback@microfocus.com?subject=Feedback on Business Process Monitor - Local Client (Micro Focus Business Process Monitor 9.50IP1)) team by email. If an email client is configured on this system, click the link above and an email window opens with the following information in the subject line:

#### **Feedback on Business Process Monitor - Local Client (Micro Focus Business Process Monitor 9.50IP1)**

Add your feedback to the email and click **Send**.

If no email client is available, copy the information above to a new message in a web mail client, and send your feedback to docs.feedback@microfocus.com.

We appreciate your feedback!